#### 2.1 EC-CUBE のインストール

(1) システム要件

EC-CUBE のサーバを構築し、インストールを行う場合は、ソフトウェア要件・最小構成 のハードウェア構成・および対応ブラウザについて条件を満たしている必要がある。 以下、提供元のロックオン社が示している各要件について述べる。

① ソフトウェア要件

EC-CUBE をインストールする際に必要なソフトウェア要件を、以下の表に示す。

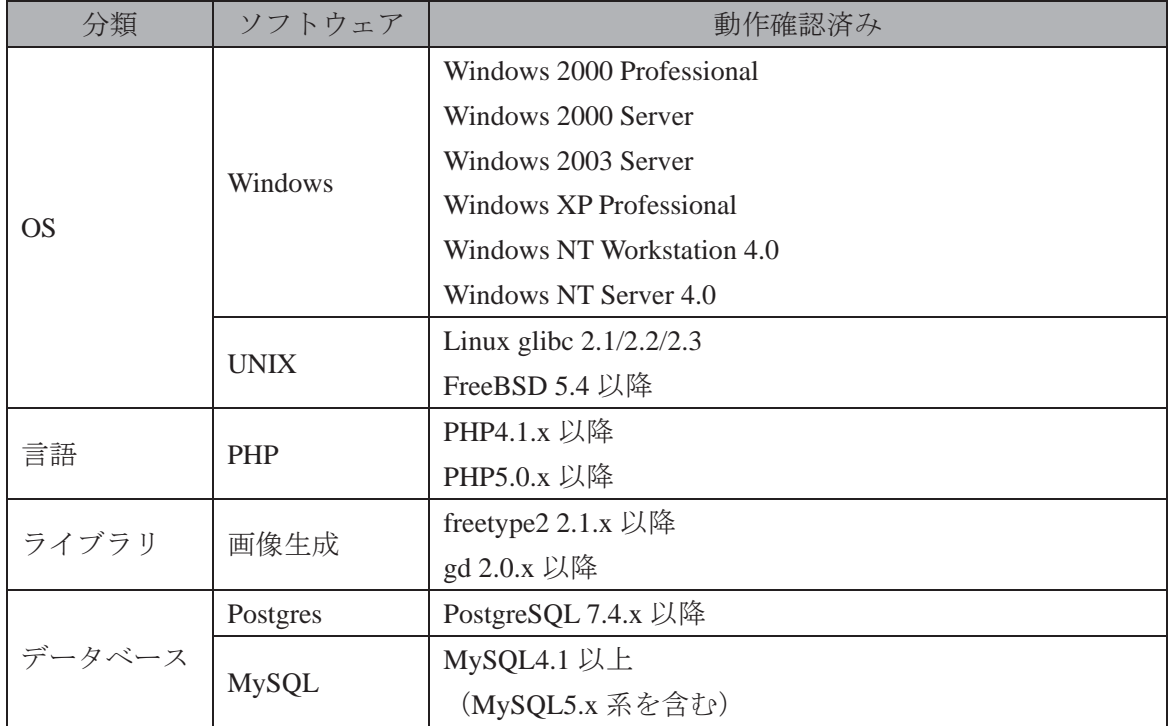

表 2-1 ソフトウェア要件

出所:「EC-CUBE 公式サイト」http://ec-cube.net/

#### ② ハードウェア構成

EC-CUBE をインストールする際に必要なハードウェア構成(最小値)を、以下の表に示 す。

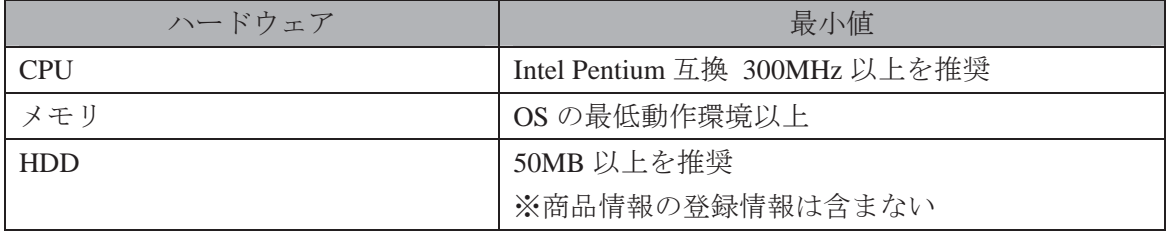

表 2-2 ハードウェア構成(最小値)

③ 管理機能対応ブラウザ

EC-CUBE の管理機能を使用する際に対応しているブラウザについて、以下の表に示す。

表 2-3 管理機能対応ブラウザ

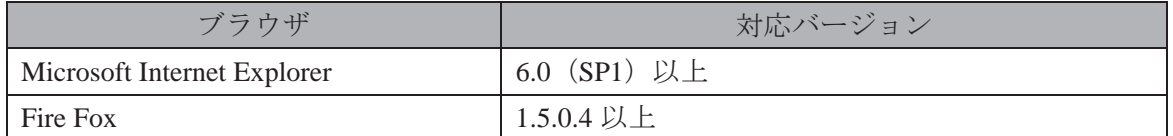

出所:「EC-CUBE 公式サイト」http://ec-cube.net/

(2) EC-CUBE が使用可能なレンタルサーバ

EC-CUBE をインストールする際、自身で用意したサーバでなく、レンタルサーバを使 用する場合は、2009 年 1 月 16 日現在、以下のレンタルサーバが使用可能である。

① オフィシャルパートナー

EC-CUBE をホスティングの付属サービスとして導入しているレンタルサーバ会社のうち、 契約すれば最初から EC-CUBE を使用できる会社を「オフィシャルパートナー」と呼ぶ。

2009 年 1 月 16 日時点で EC-CUBE のオフィシャルサイトに挙げられている、オフィシャ ルパートナーを次ページの表に示す。

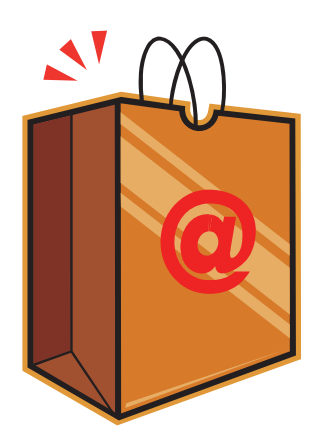

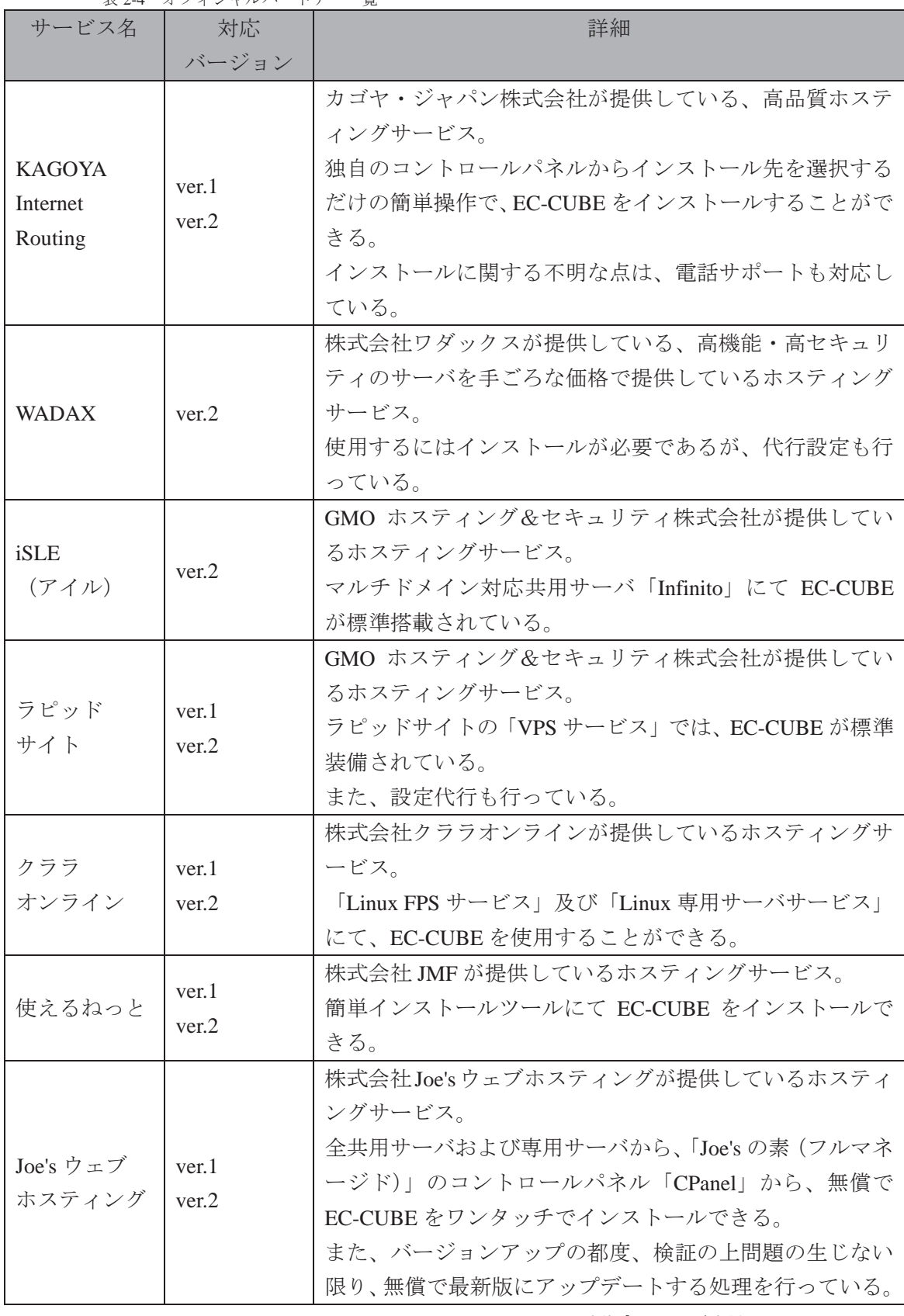

表 2-4 オフィシャルパートナー一覧

② 動作検証済みレンタルサーバ

EC-CUBE をホスティングの付属サービスとして導入しているレンタルサーバ会社のうち、 サービス提供会社の協力の下、EC-CUBE 開発チームが EC-CUBE のインストール、動作検 証を行ったレンタルサーバを「動作検証済みレンタルサーバ」と呼ぶ。

2009 年 1 月 16 日時点で EC-CUBE のオフィシャルサイトに挙げられている、動作検証済 みレンタルサーバを以下の表に示す。

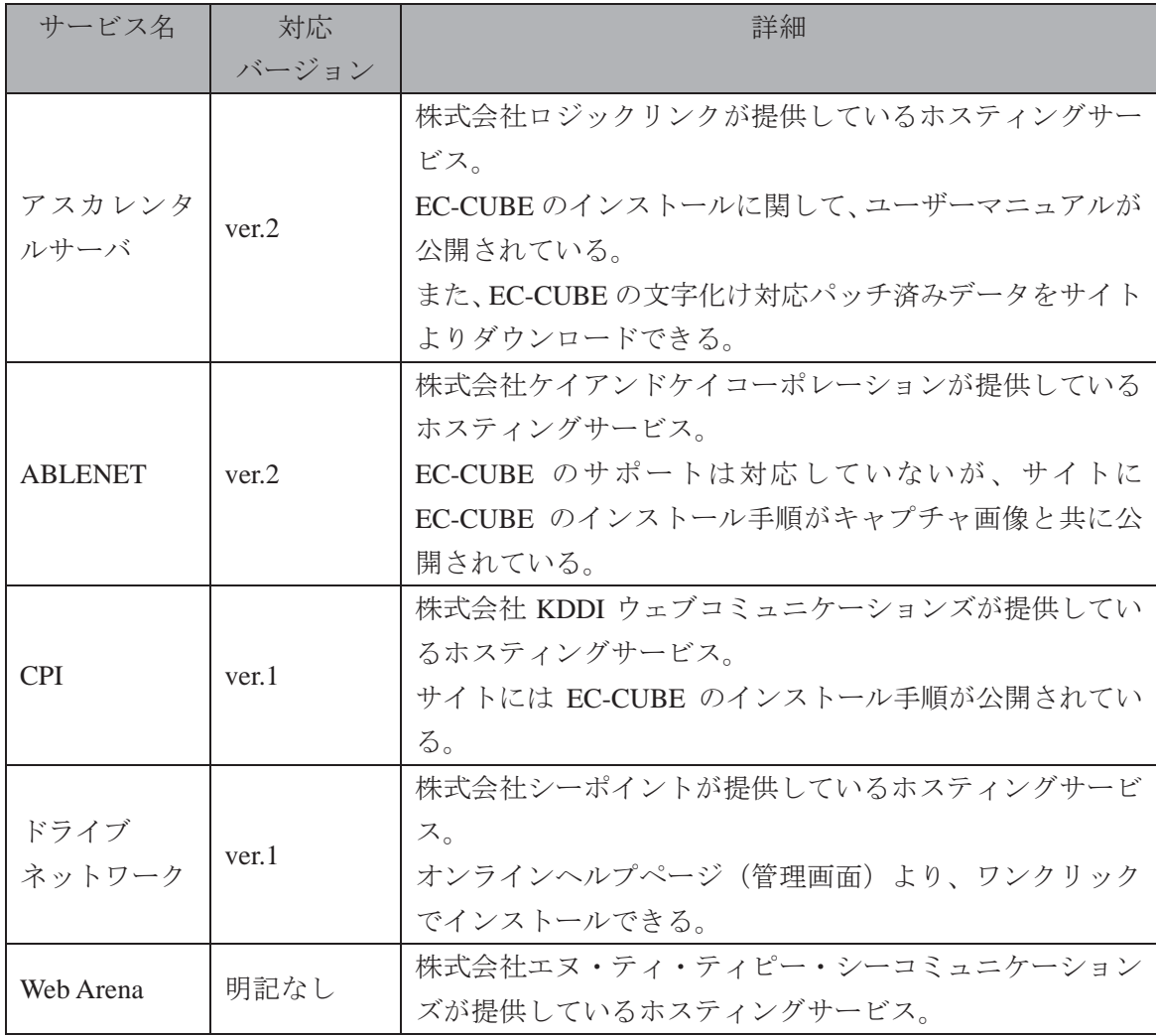

表 2-5 動作検証済みレンタルサーバ一覧

③ EC-CUBE が使われているレンタルサーバ

EC-CUBE をホスティングの付属サービスとして導入しているレンタルサーバ会社のうち、 EC-CUBE 開発チームが動作確認は行っていないが、レンタルサーバサービスに EC-CUBE を搭載しているレンタルサーバを「EC-CUBE が使われているレンタルサーバ」と呼ぶ。

2009 年 1 月 16 日時点で EC-CUBE のオフィシャルサイトに挙げられている、EC-CUBE が使われているレンタルサーバを以下の表に示す。

表 2-6 EC-CUBE が使われているレンタルサーバ一覧

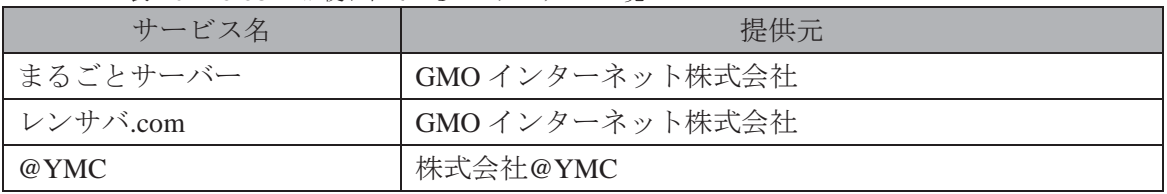

出所:「EC-CUBE 公式サイト」http://ec-cube.net/

④ EC-CUBE が使えるレンタルサーバ

EC-CUBE をホスティングの付属サービスとして導入しているレンタルサーバ会社のうち、 EC-CUBE 開発チームが動作確認は行っていないが、レンタルサーバ会社から EC-CUBE を 利用できると報告を受けているレンタルサーバを「EC-CUBE が使えるレンタルサーバ」と 呼ぶ。

2009 年 1 月 16 日時点で EC-CUBE のオフィシャルサイトに挙げられている、EC-CUBE が使えるレンタルサーバを以下の表に示す。

| サービス名                                 | 提供元               |
|---------------------------------------|-------------------|
| インフォジャム                               | 株式会社インフォジャム       |
| XREA (エクスリア)                          | 株式会社デジロック         |
| $AT+LINK$                             | 株式会社リンク           |
| 専用サーバサービス                             |                   |
| <b>XSERVER</b>                        | 株式会社ベット           |
| ファーストサーバ                              | ファーストサーバ株式会社      |
| <b>WEBMASTERS</b>                     | 株式会社イーサポート        |
| Xbit                                  | 株式会社アイティーブースト     |
| hateml $(\sim \neq \land \land \lor)$ | 株式会社 paperboy&co. |

表 2-7 EC-CUBE が使えるレンタルサーバ一覧

(3) データベースの作成

ここからは、EC-CUBE をインストールする為に必要な作業にとりかかる。

まずは、EC-CUBE をインストールする際に必要なデータベースを作成する。

本テキストでは、データベース作成に必要なソフトウェアとして、MySQL を用いて操作 説明を進める。

また、Web サーバのソフトウェアである Apache2 およびがインストールされている環境 での説明を行う為、Apache2、PHP および MySQL およびをインストールする必要がある 場合は、3 章の補足「Apache2、PHP、MySQL パッケージのダウンロード」を参考にして いただきたい。

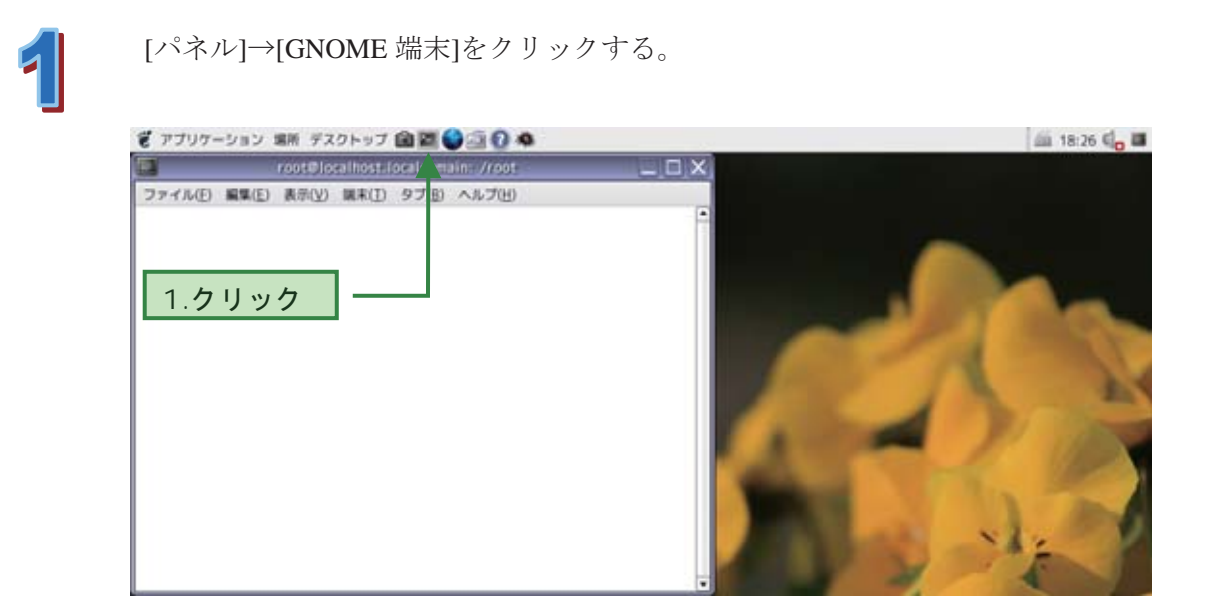

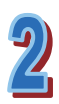

MySQL へ root 権限でログインする。

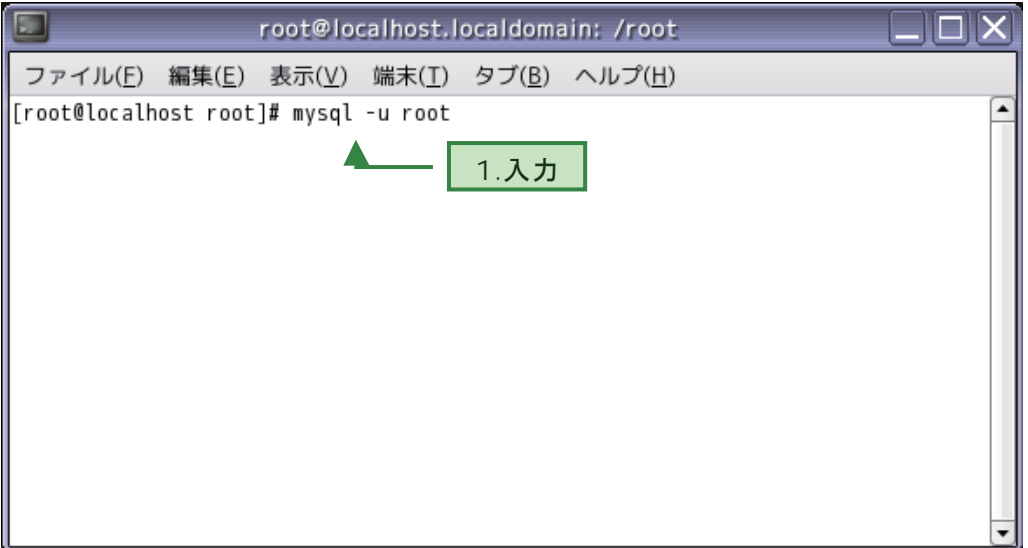

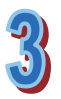

任意の名前のデータベースを作成する。

今回は「ec」という名前でデータベースを作成する。

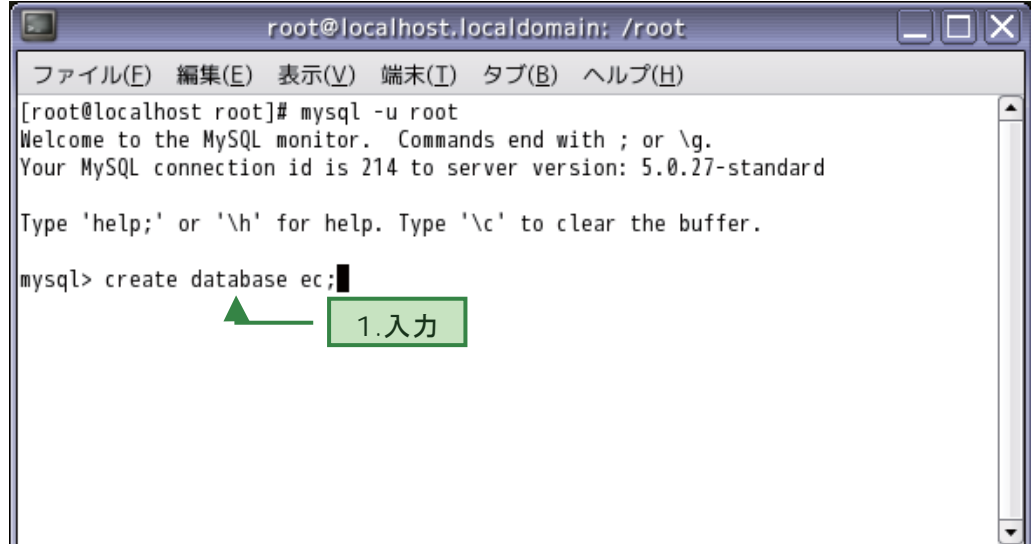

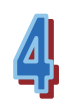

現在作成されているデータベースを確認する。

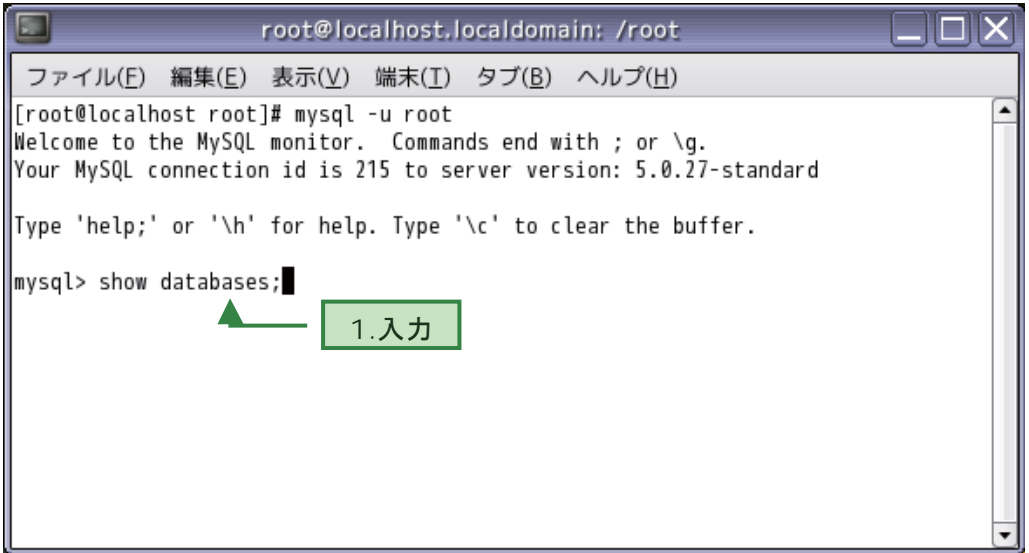

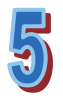

現在作成されているデータベースが一覧で表示される。

「ec」という名前のデータベースが作成されている事を確認する。

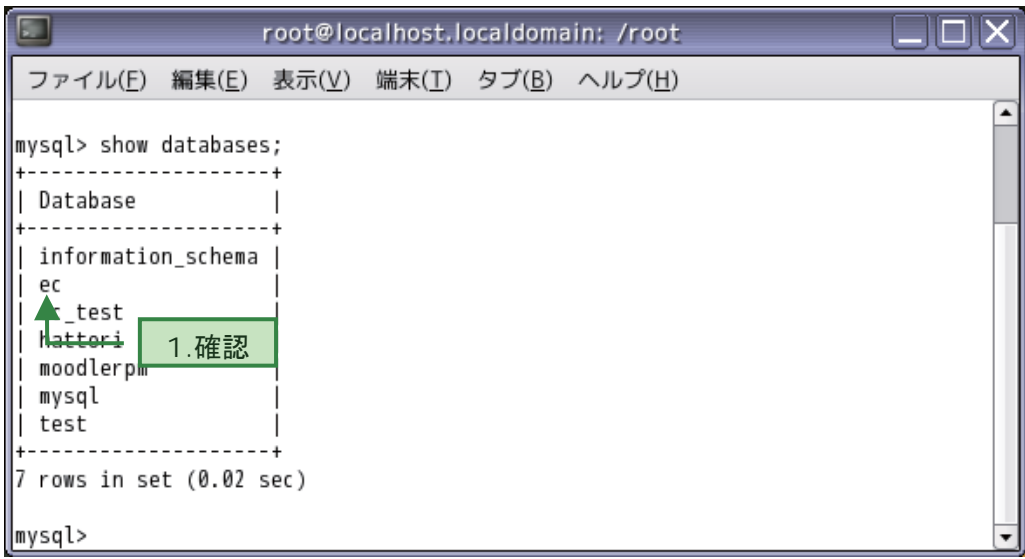

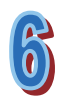

「ec」データベース内に「user」というユーザ名を作成し、そのユーザに任意のパ スワードを設定する。

「???」の部分に任意のパスワードを入力する。

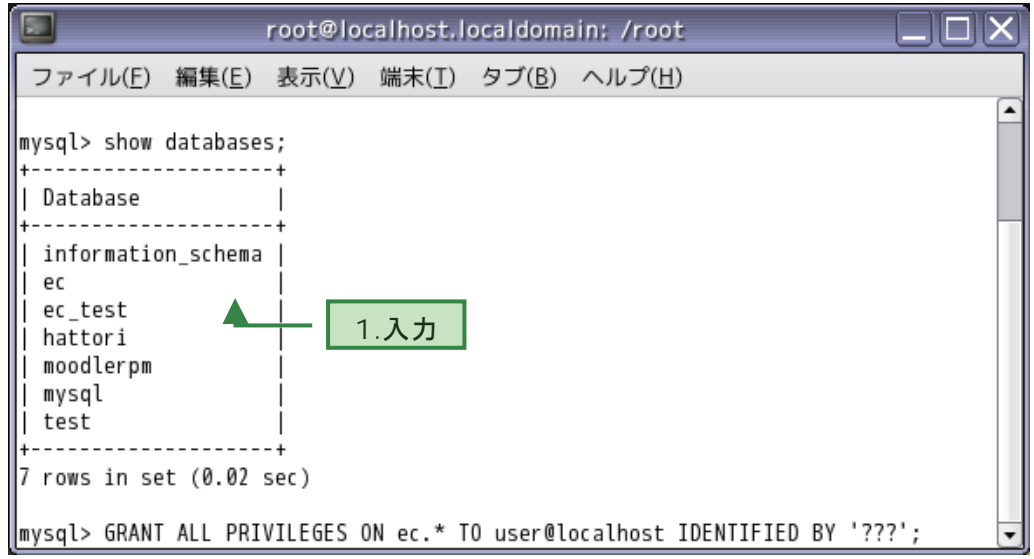

※ GRANT ALL PRIVILEGES ON [データベース名].\* TO [ユーザ名]@localhost IDENTIFIED BY ' $[\sqrt{37} - \sqrt{5}]$ ' with grant option

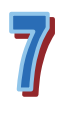

登録したユーザを入力し、ユーザとパスワードを確認する。

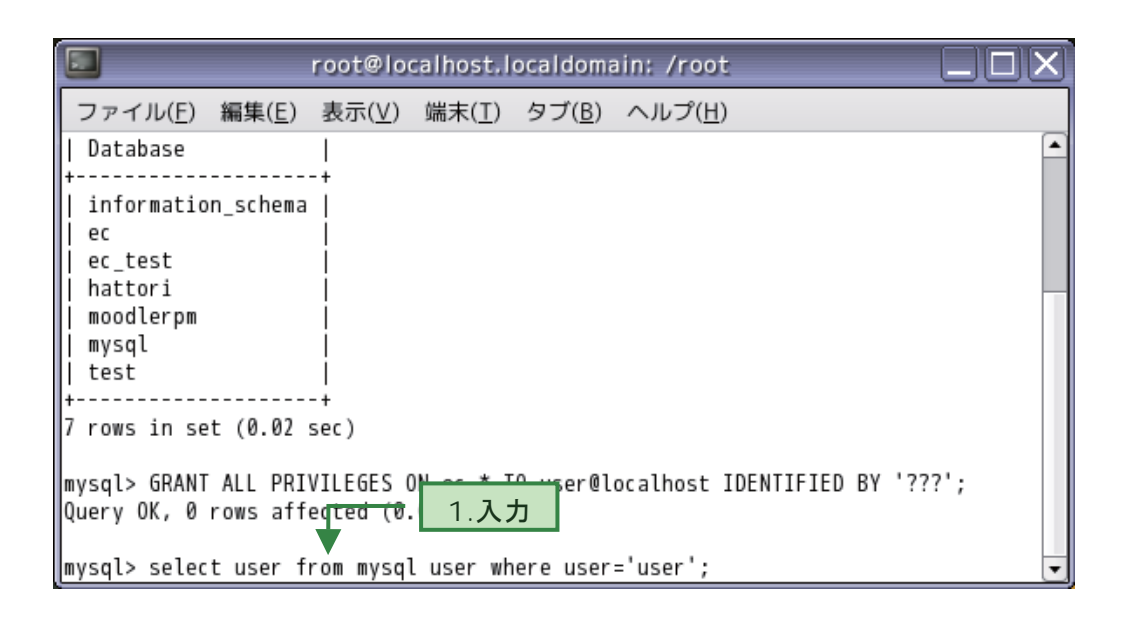

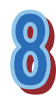

My SQL からログアウトし、GNOME 端末を閉じる。

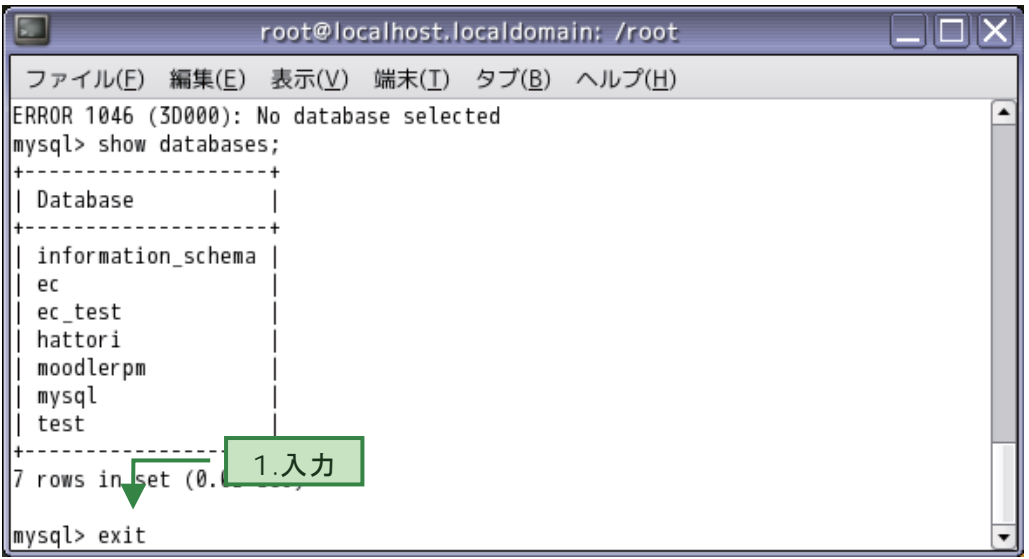

#### (4) EC-CUBE のインストール

データベース作成完了後、続いて EC-CUBE のインストールを行う。

本テキストでは、付属の DVD に収録されているパッケージを用いた操作方法を紹介する が、EC-CUBE の Web サイトからパッケージをダウンロードする場合は、2 章の補足 「EC-CUBE のダウンロード」を参考にしていただきたい。

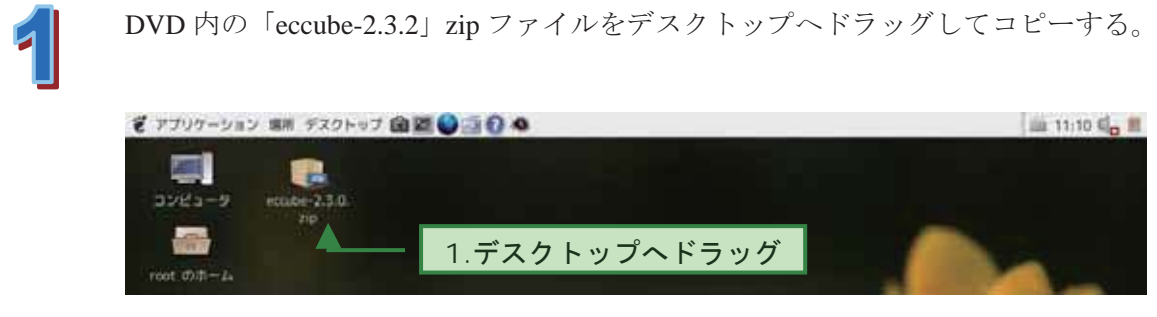

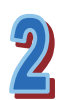

EC-CUBE をどこにインストールすれば良いか、apache2 内の httpd.conf を調べる。 [root のホーム]をダブルクリックして開く。

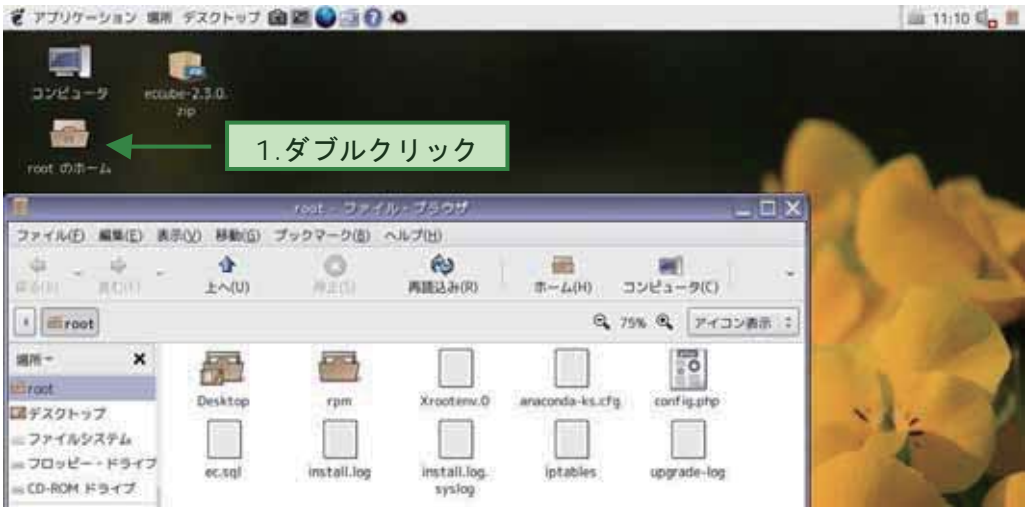

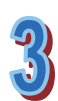

ツールバー下部に、現在開かれているフォルダの位置が表示される。 左向き▲ボタンを 2 回クリックし、[ファイルシステム]を開く。

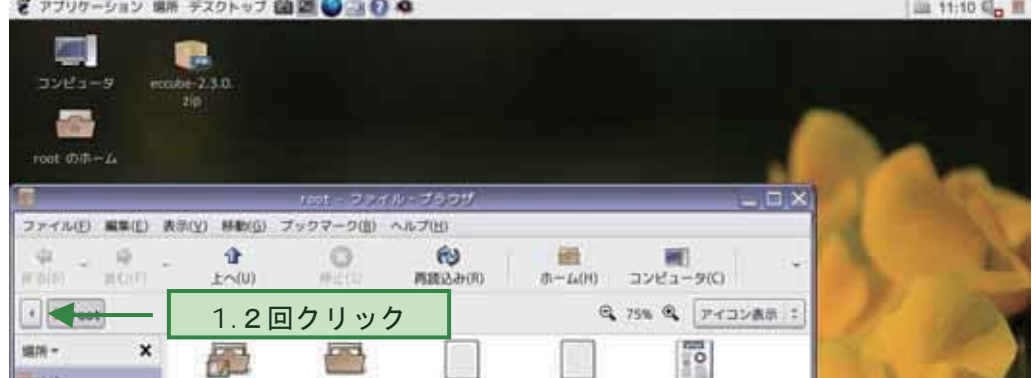

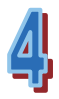

[etc]フォルダをダブルクリックして開く。

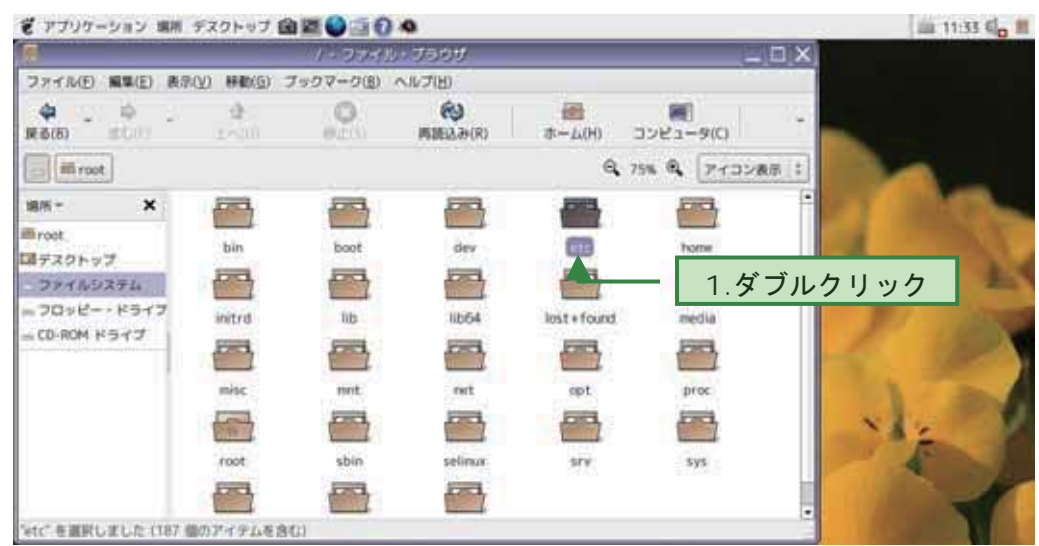

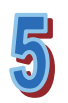

さらに[apache2]フォルダおよび[conf]フォルダをダブルクリックして開き、[conf] フォルダ内のファイル[httpd.conf]をダブルクリックして開く

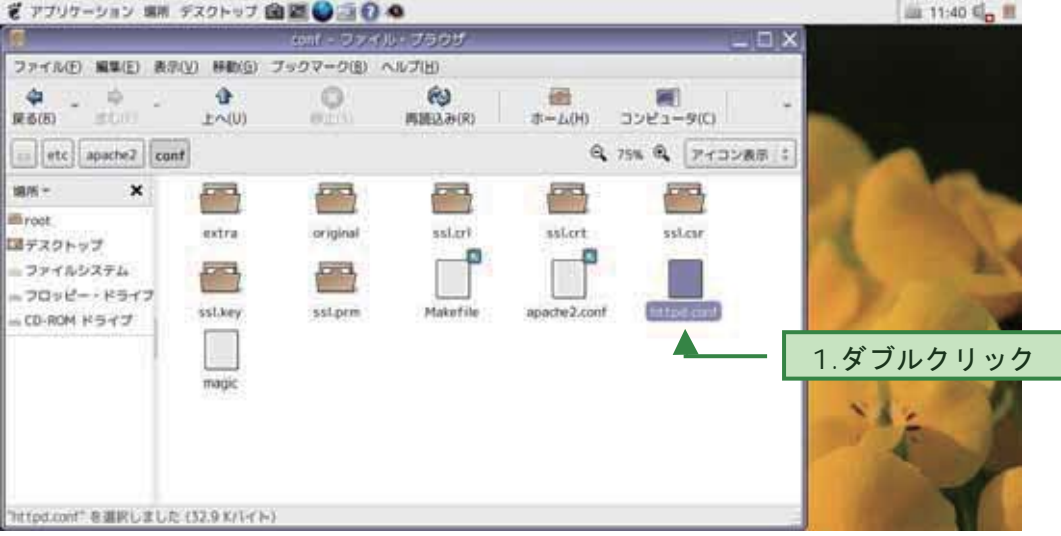

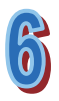

281 行目の DocumentRoot を確認する。

今回は「"/var/www/html"」となっている為、[var]フォルダ→[www]フォルダ→[html] フォルダ内にインストールを行う。

#### 確認後、httpd.conf を閉じる。

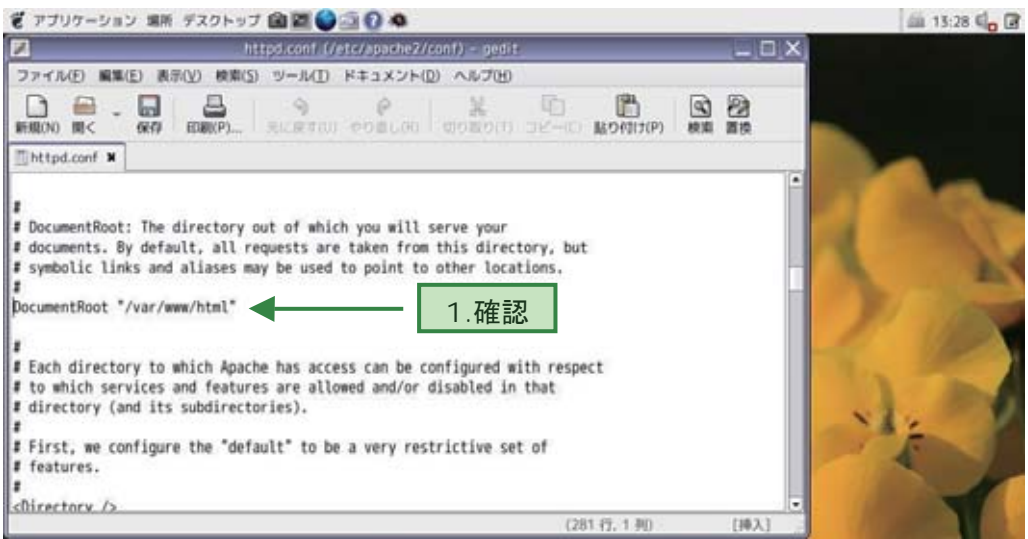

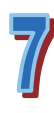

インストールするフォルダを開く為に、まず[ファイルシステム]を開く。

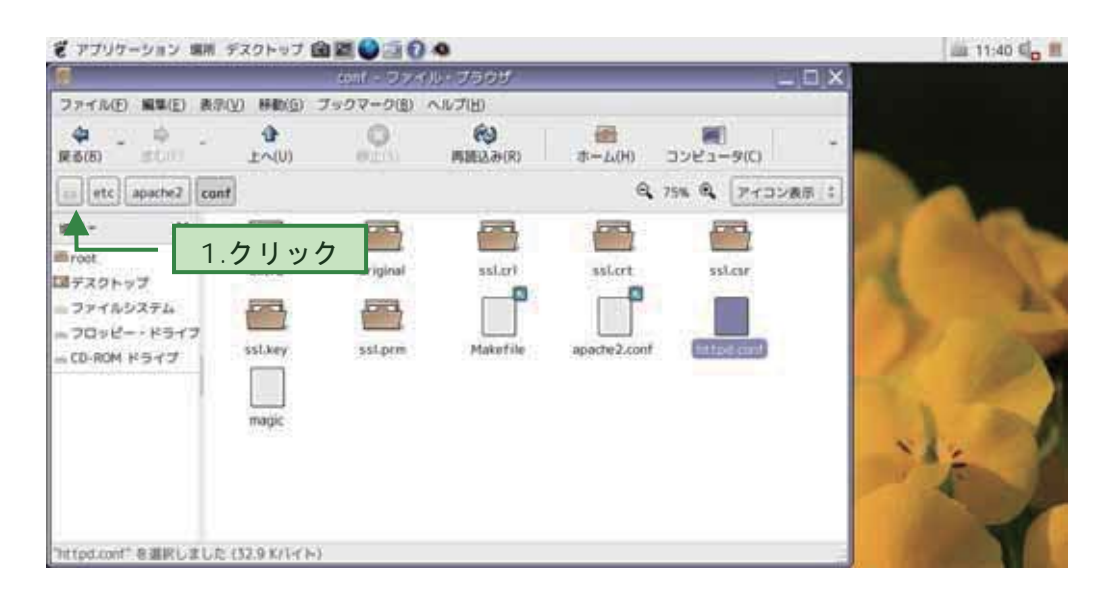

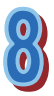

さらに[var]フォルダ→[www]フォルダ→[html]フォルダの順にダブルクリックして 開く。

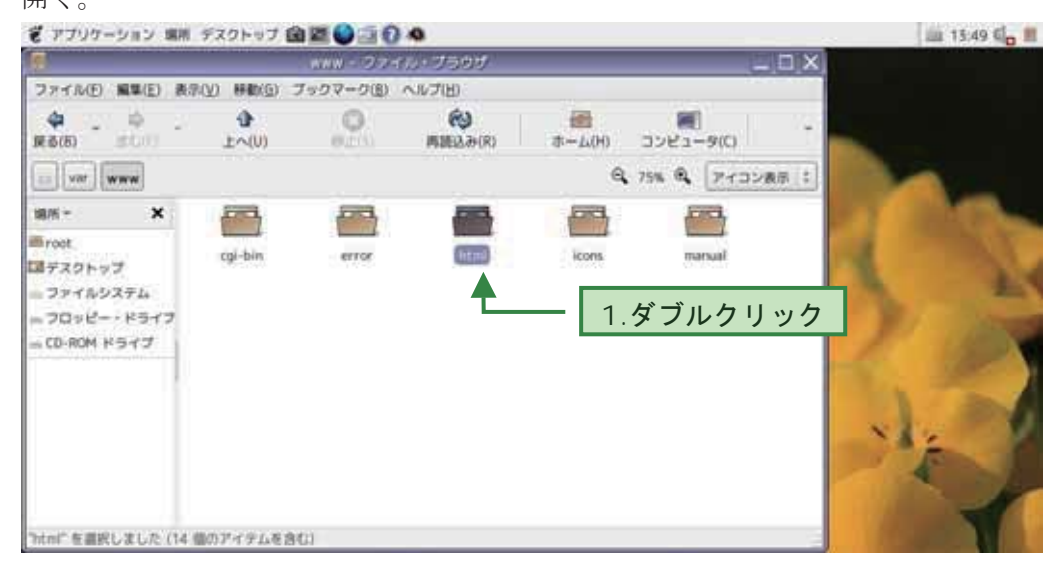

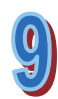

デスクトップへ移動しておいた「eccube-2.3.2」zip ファイルを、ダブルクリックし て解凍する。

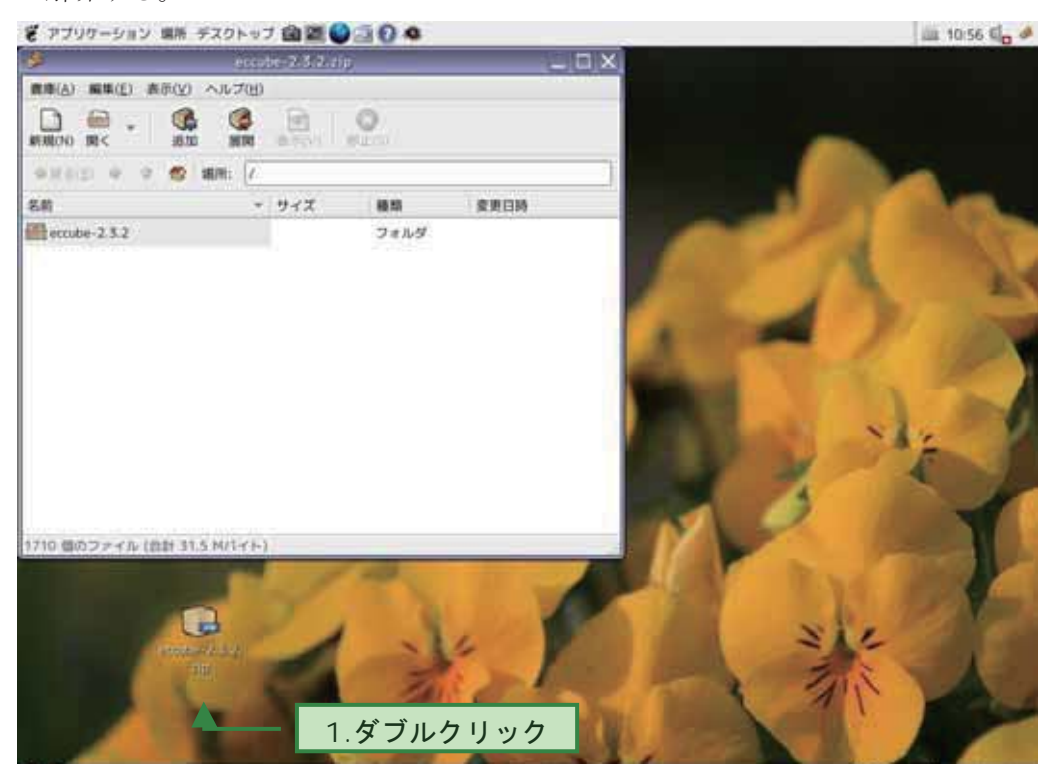

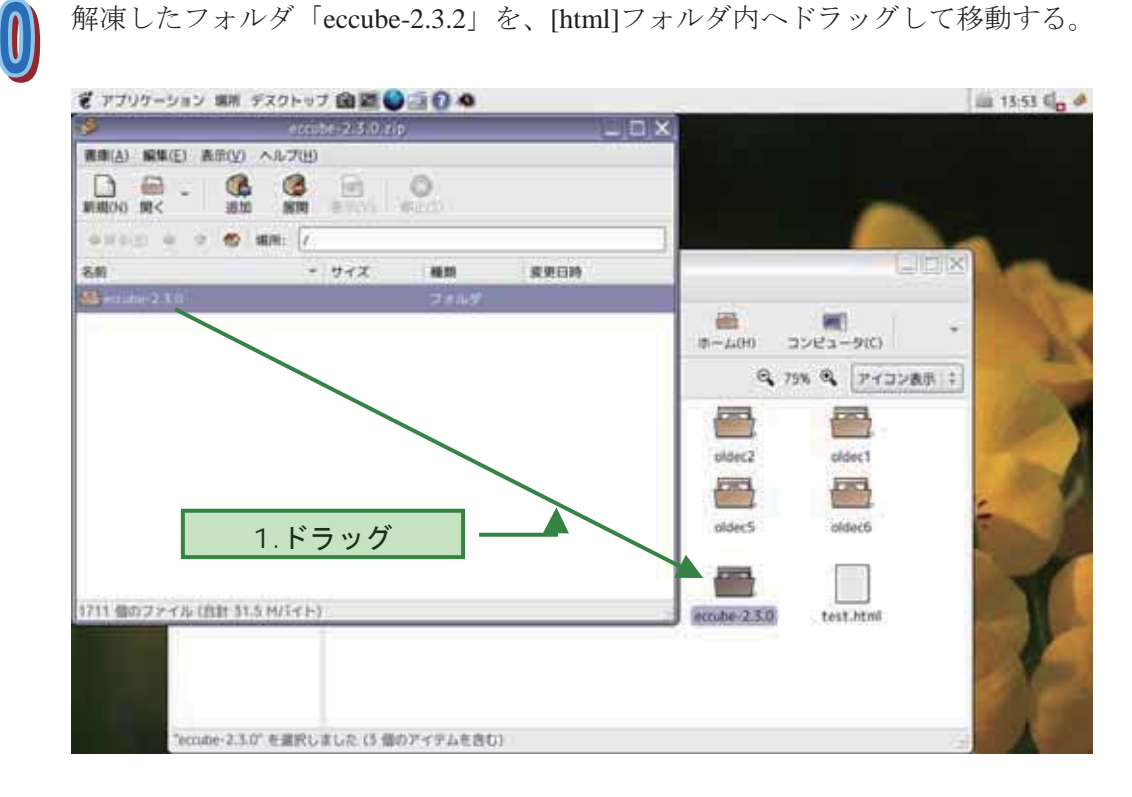

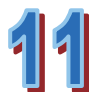

移動したフォルダ「eccube-2.3.2」を、簡潔な名前に変更する。

今回は「ec」という名前に変更する。

(以後、移動したフォルダ名を入力する箇所がある場合、本テキストでは「ec」と 入力する。)

フォルダの名前を変更する場合は、フォルダをクリックして選択し、[F2]キーを押 すと名前の編集モードになる。

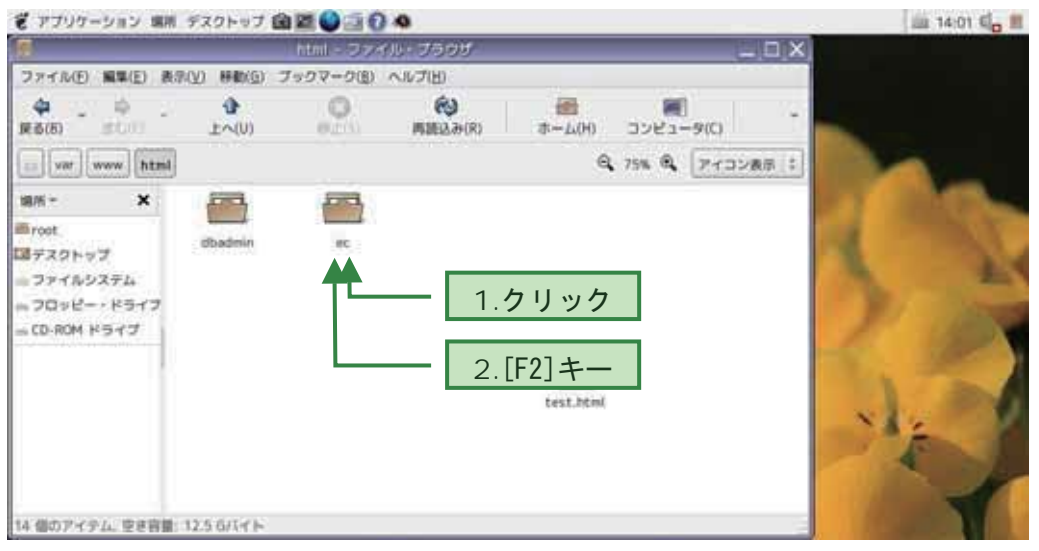

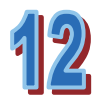

つづけて、クライアントとして使用するパソコンのブラウザより EC-CUBE のイン ストールを始める。

「http://[先ほど参照した DocumentRoot を表示できる IP アドレス]/ec/html/install」 へアクセスする。

ルータでの IP アドレスの確認、固定 IP の設定、およびポート番号の変更が必要な 場合は、7 章の付録「ルータの設定」を参考にしていただきたい。

インストール開始画面が表示された事を確認し、[次へ進む]をクリックする。

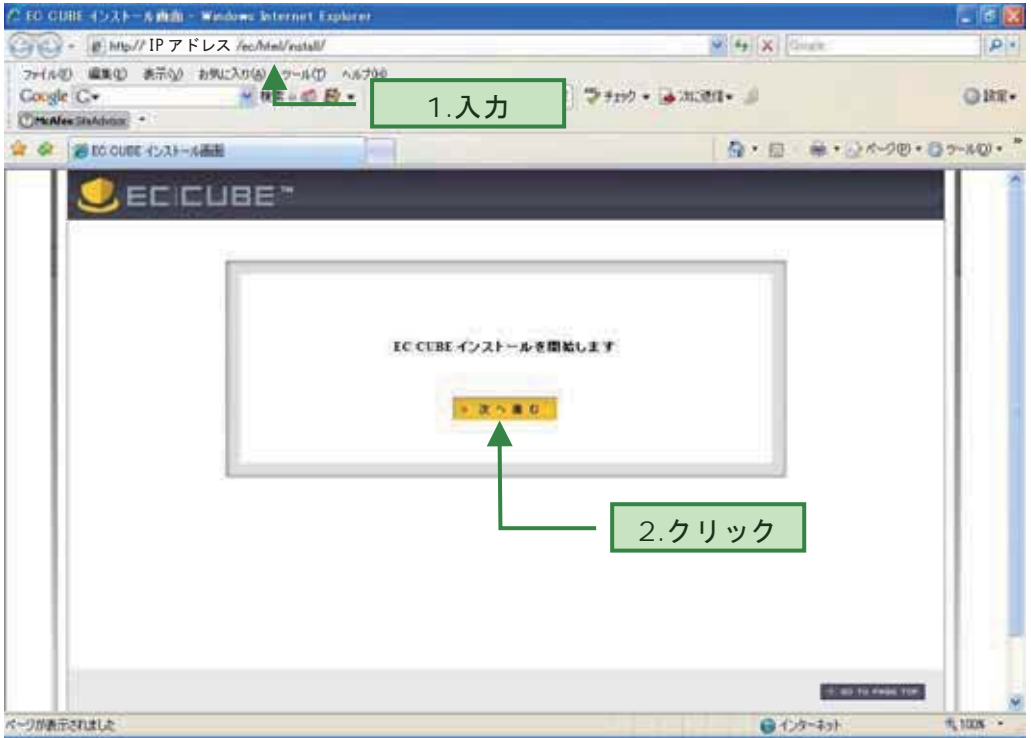

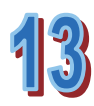

アクセス権限のチェックが行われる。

属性の変更が必要な場合は、変更するファイルがリスト表示される。

(※以下インストール中のサーバのマシンで操作を行う) [ec]フォルダの中から、目的のフォルダ内の変更するファイルを探す。

探したファイルを右クリック→[プロパティ]をクリックする。

プロパティのダイアログボックスの中から、[アクセス権]タブをクリックする。 読み込み・書き込み・実行の各チェックボックスをクリックし、チェックを入れ る。

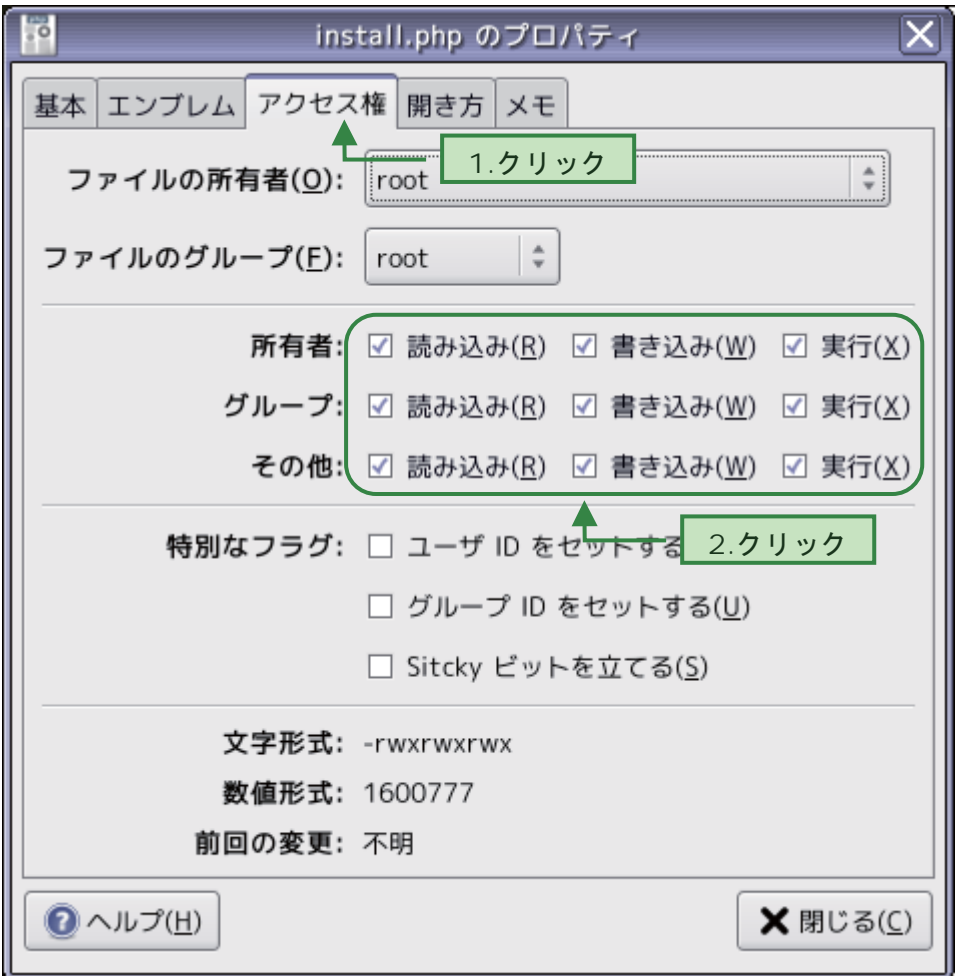

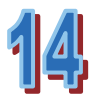

属性の変更が必要ない場合、あるいはすべて属性を変更し、再チェックを行い問 題なければ、下記の画面が表示される。

[次へ進む]をクリックする。

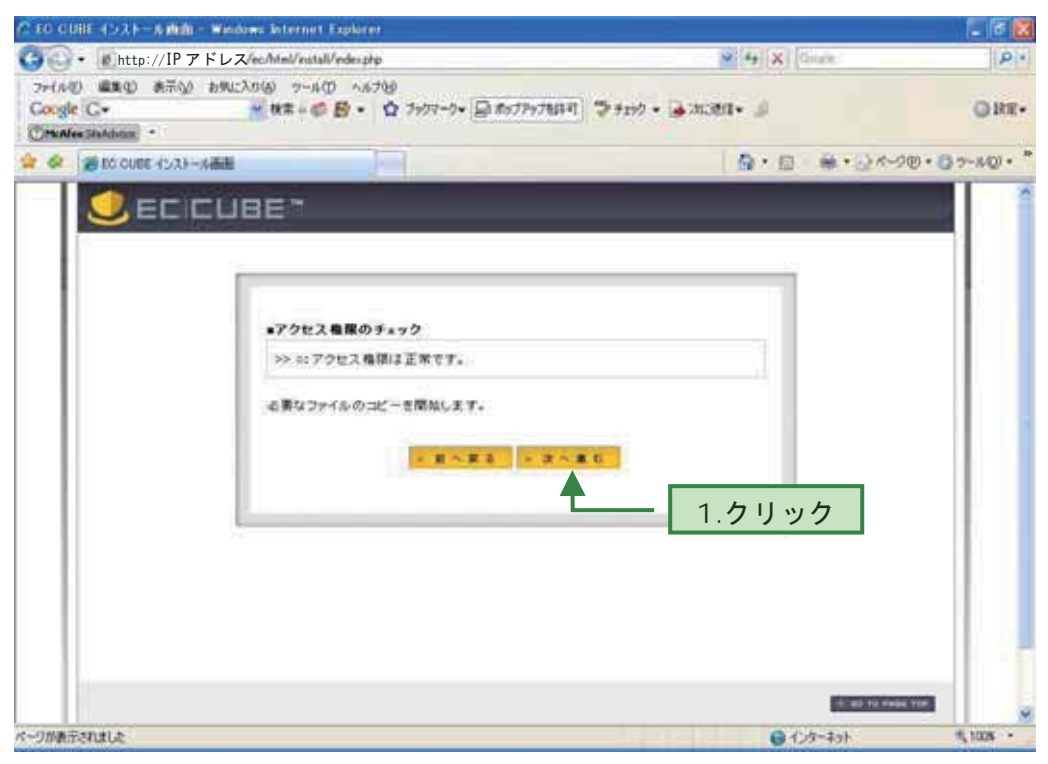

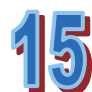

必要なファイルのコピーが開始される。 コピー完了後、[次へ進む]をクリックする。

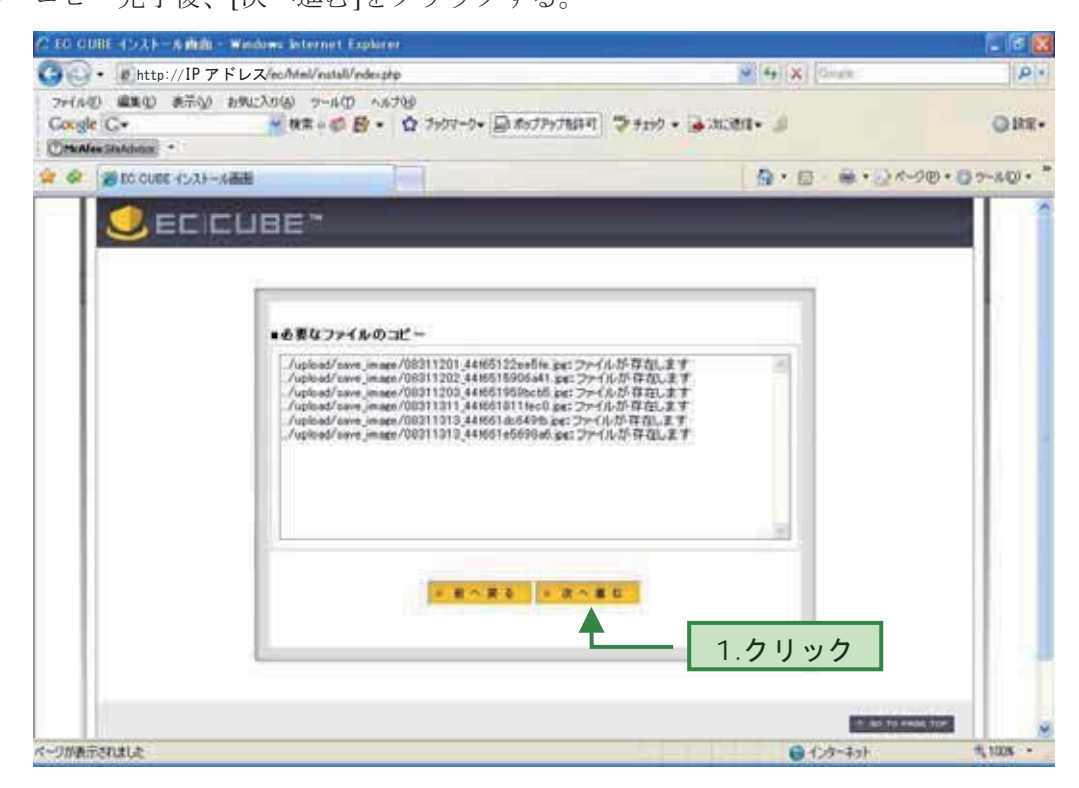

EC サイトの設定画面が表示される。

店名、管理者のメールアドレス(後ほど受注メールなどが届く)、および後ほど必 要な管理画面の任意のログイン ID およびパスワードを設定する。

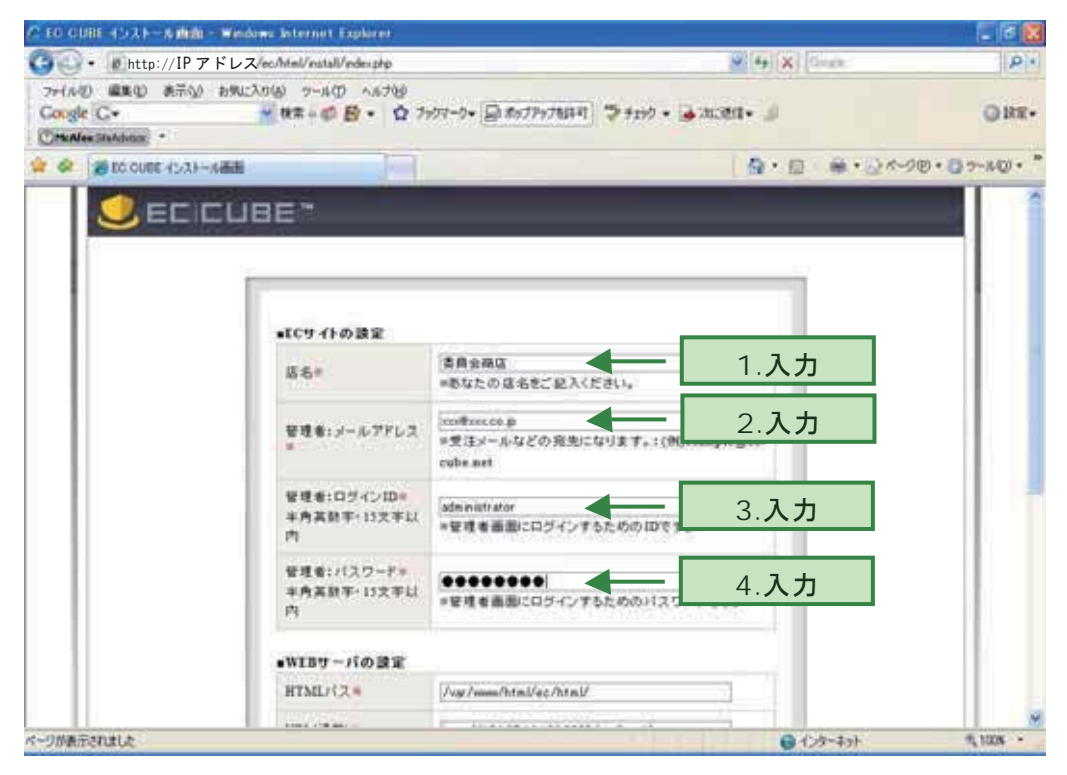

 $\boldsymbol{\mathcal{E}}$ 

続いて、Web サーバの設定を行う。HTML パス([ec]フォルダ内の[html]フォルダ の位置)、URL (「http://[DocumentRoot を表示できる IP アドレス]/ec/html/」) を入力 する。「URL(セキュア)」は、暗号化しない場合は URL(通常)と同じものを入 力する。入力完了後、[次へ進む]をクリックする。

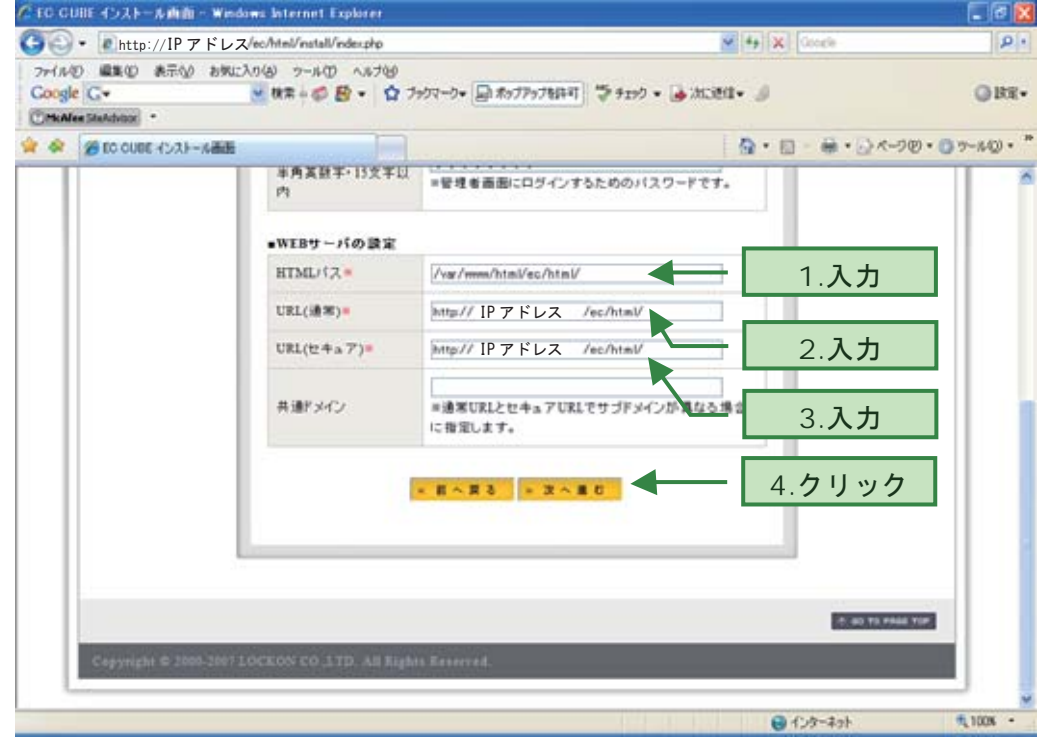

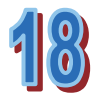

データベースの設定画面が表示される。[DB の種類]は、インストールしているデ ータベースを右側下向き▼ボタンをクリックし、プルダウンメニューの一覧から 選択する。

[DB サーバ]は、データベースがインストールされているサーバのアドレス (IP ア ドレス)を入力する。

[ポート]は、MySQL を使用する場合で、ポート番号を変更する必要がある場合の み入力する。

[DB 名]、[DB ユーザ]および[DB パスワード]は、「(3)データベースの作成」にて指 定したデータベース名、ユーザ名およびパスワードを入力する。

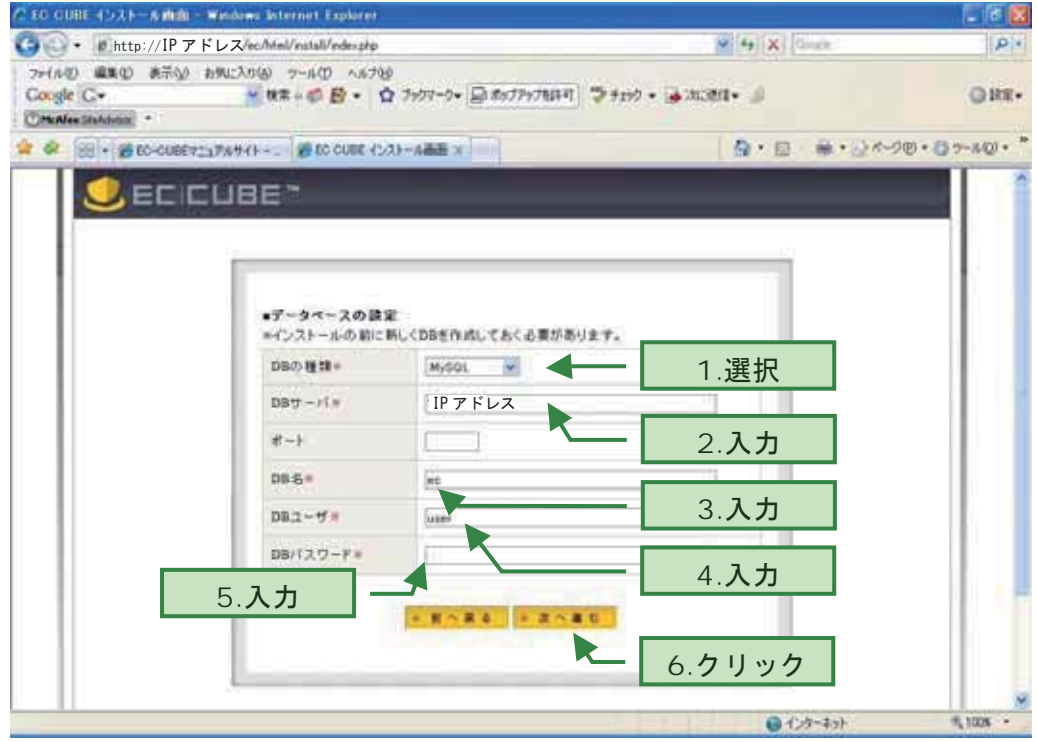

全て入力完了後、[次へ進む]をクリックする。

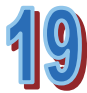

データベースの初期化画面が表示される。 [次へ進む]をクリックする。

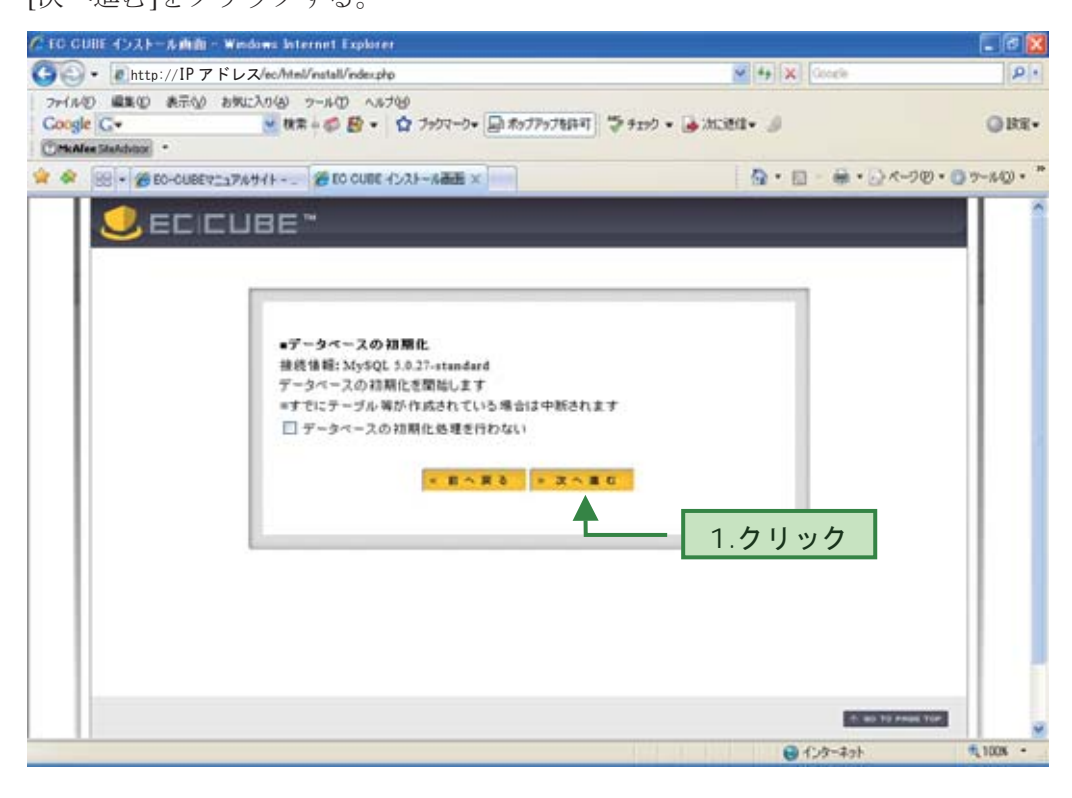

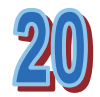

データベースの初期化画面が表示される。 [次へ進む]をクリックする。

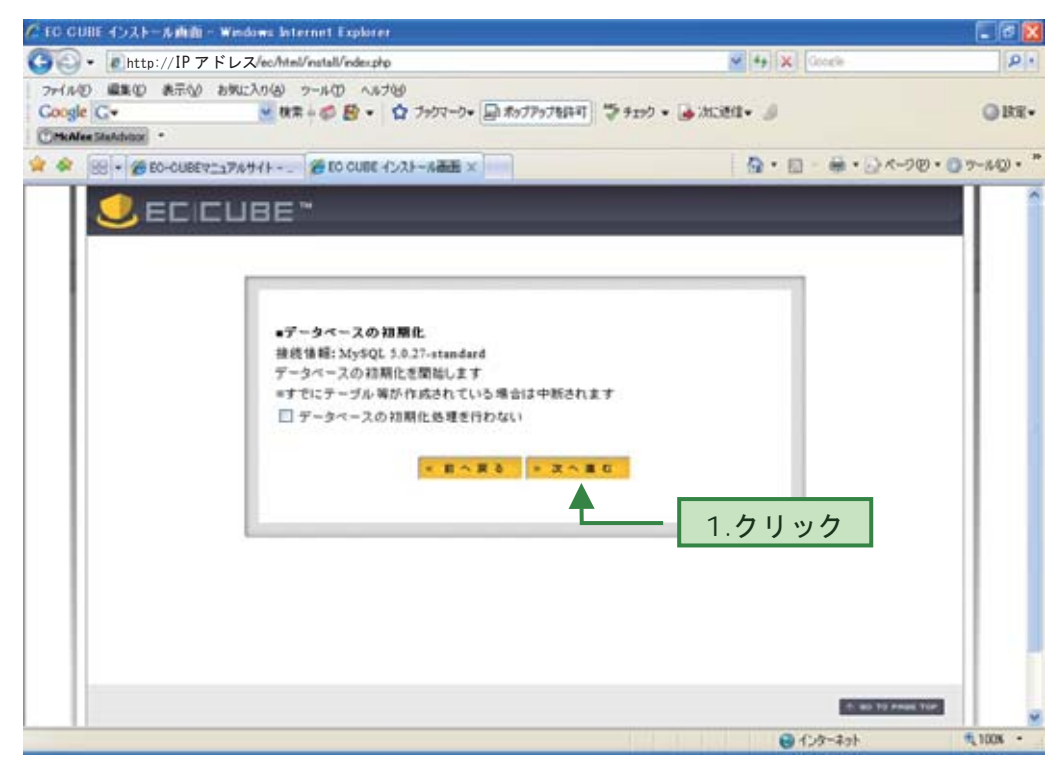

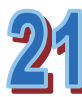

データベースの初期化が完了する。 [次へ進む]をクリックする。

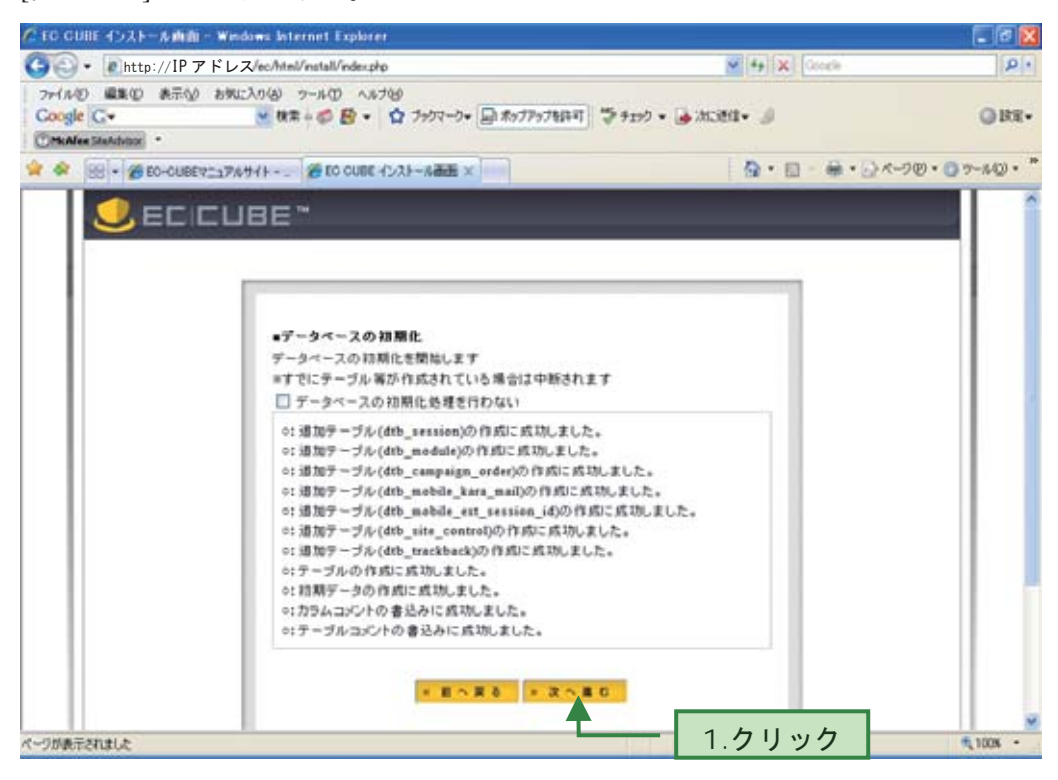

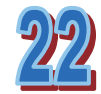

サイト情報について情報提供の可否を選択し、 [次へ進む]をクリックする。

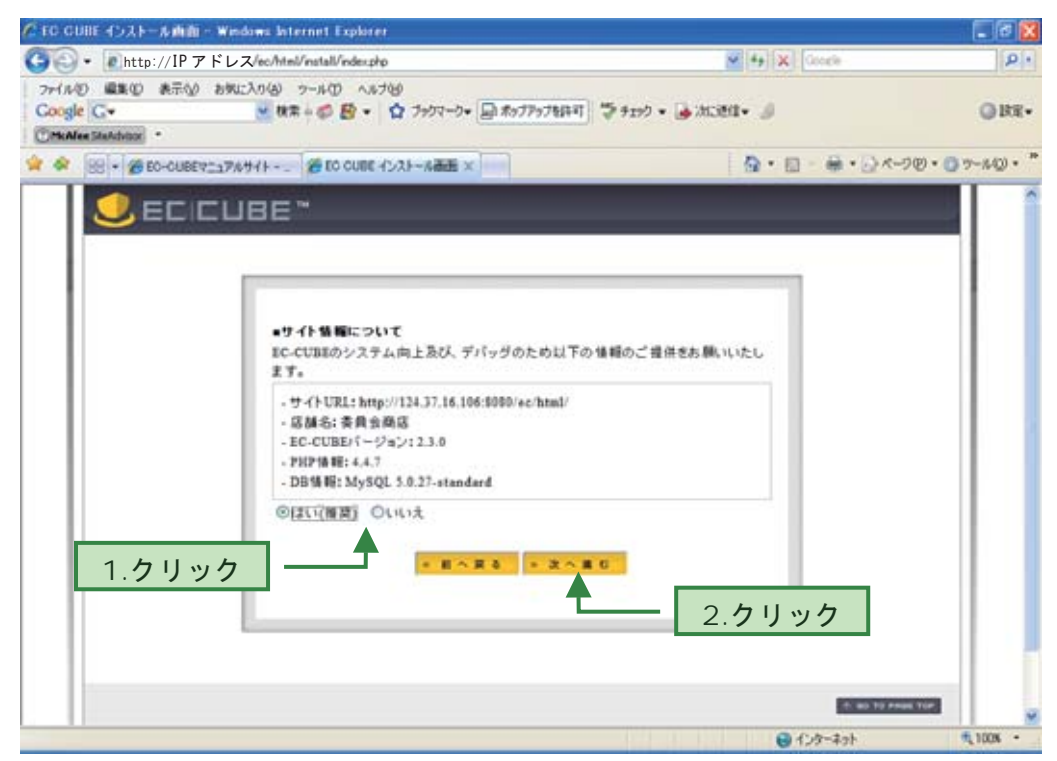

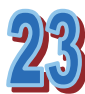

インストール完了画面が表示される。 [管理画面]の文字列をクリックする。

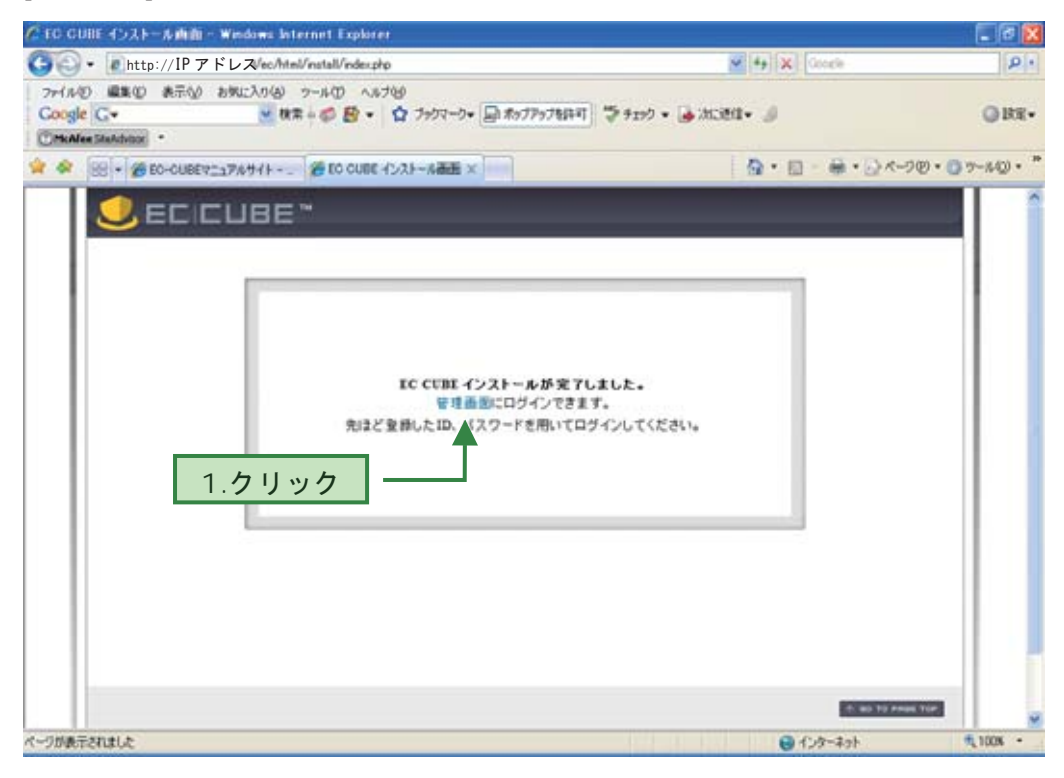

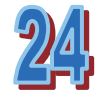

管理画面へのログイン画面が表示される。 手順 16 にて設定した ID およびパスワードを入力し、[LOGIN]をクリックする。

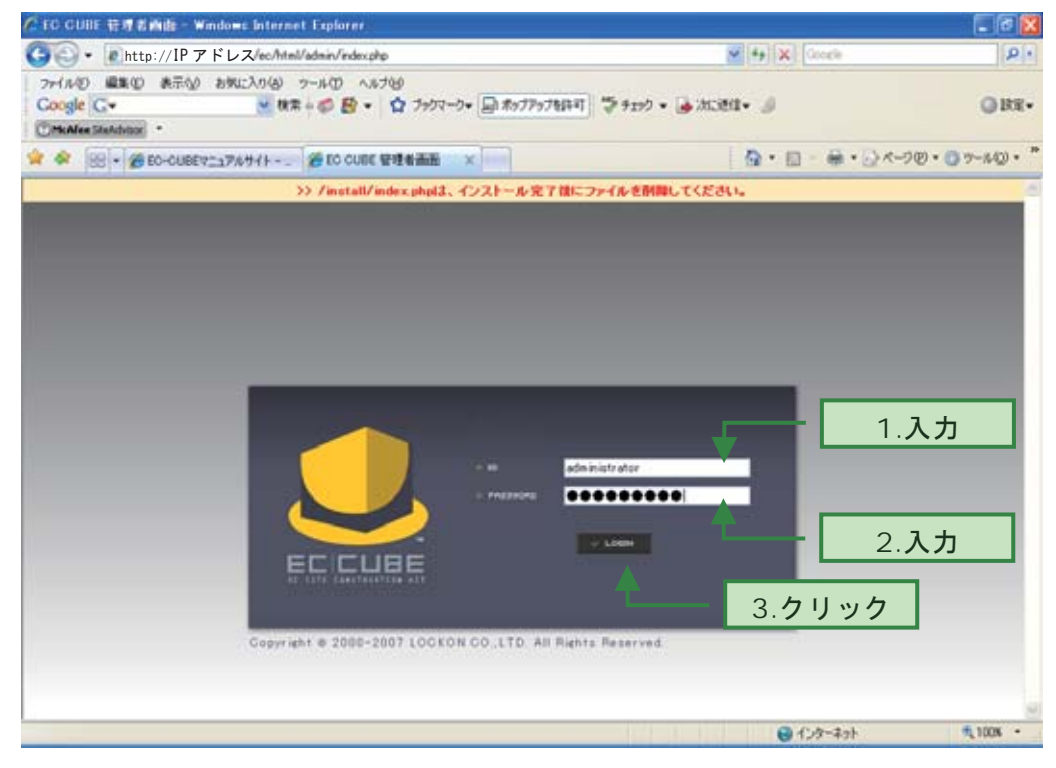

※なお、ログイン以降の管理画面の設定および運営に関しては、「成功するネットショッ プの企画と運営テキスト」にて説明を行う。

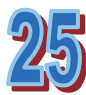

画面上部に「/install/index.php は、インストール完了後にファイルを削除してくだ さい。」と表示されていることを確認する。

悪意のある者がアクセスし、設定を変更しないよう、install.php を削除する。

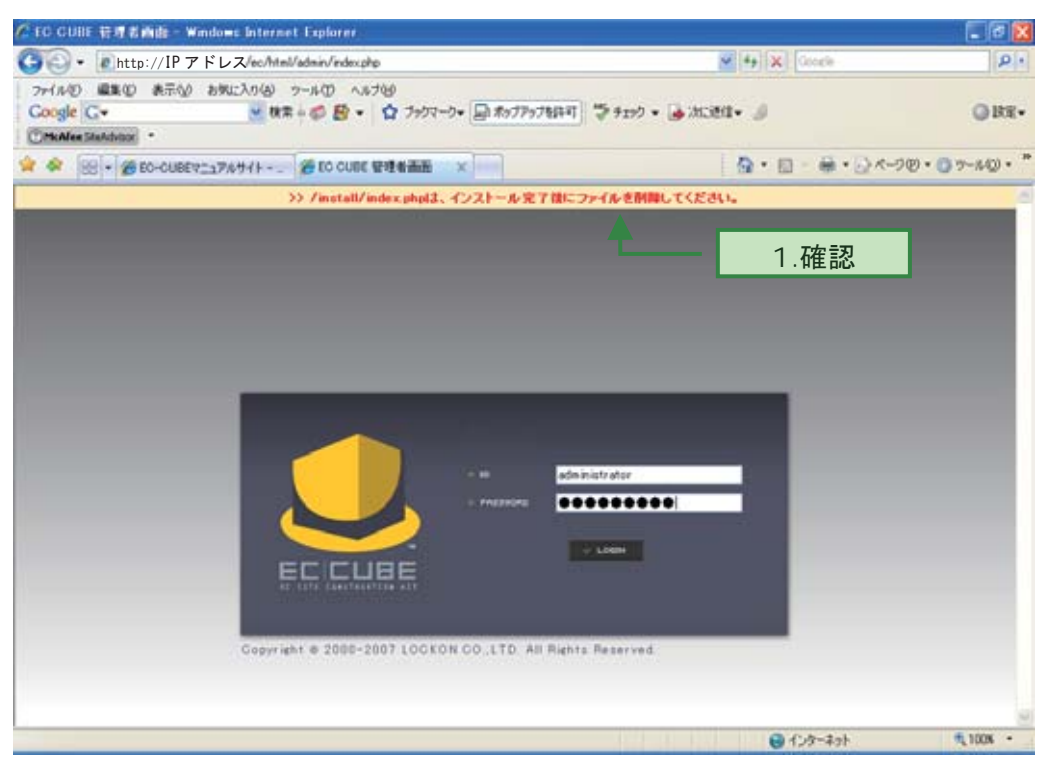

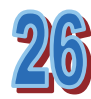

EC-CUBE をインストールしたサーバマシンより、

[ファイルシステム]→[var]フォルダ→[www フォルダ]→[html]フォルダ→[ec]フォ ルダ→[html]フォルダの順に開く。

[html]フォルダ内の install.php を削除する。

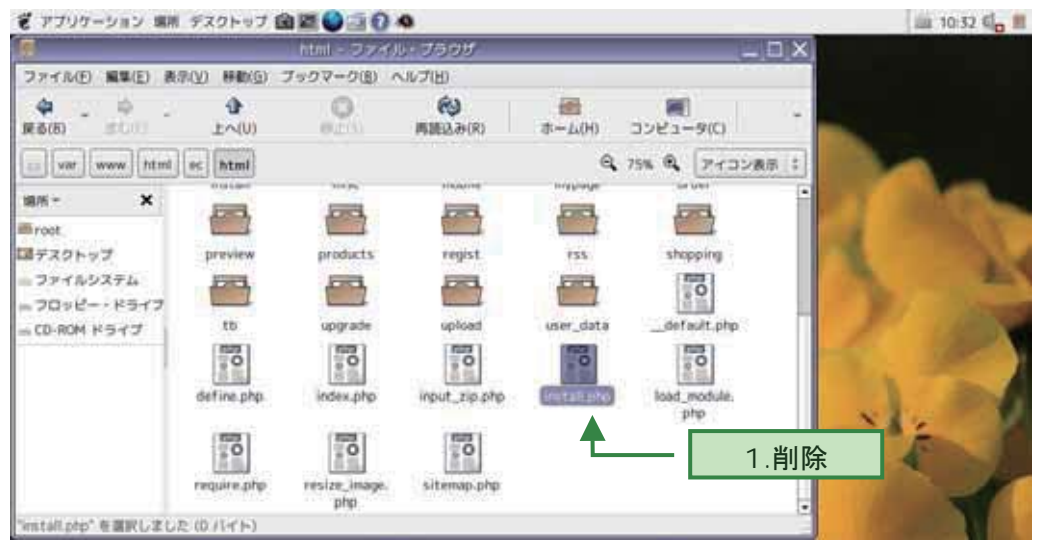

(5) 補足:EC-CUBE のダウンロード

本テキストでは、付属 DVD に収録されている「EC-CUBE-2.3.0」を用いたインストー ル方法を紹介したが、EC-CUBE の Web サイトより、EC-CUBE パッケージソフトをダウ ンロードし、インストールを行うことも可能である。

ダウンロードを行う場合の方法について、以下に示す。

Internet Explorer を起動し、EC-CUBE 公式サイト(http://www.ec-cube.net)を表示 する。

[DOWNLOAD]アイコンをクリックする。

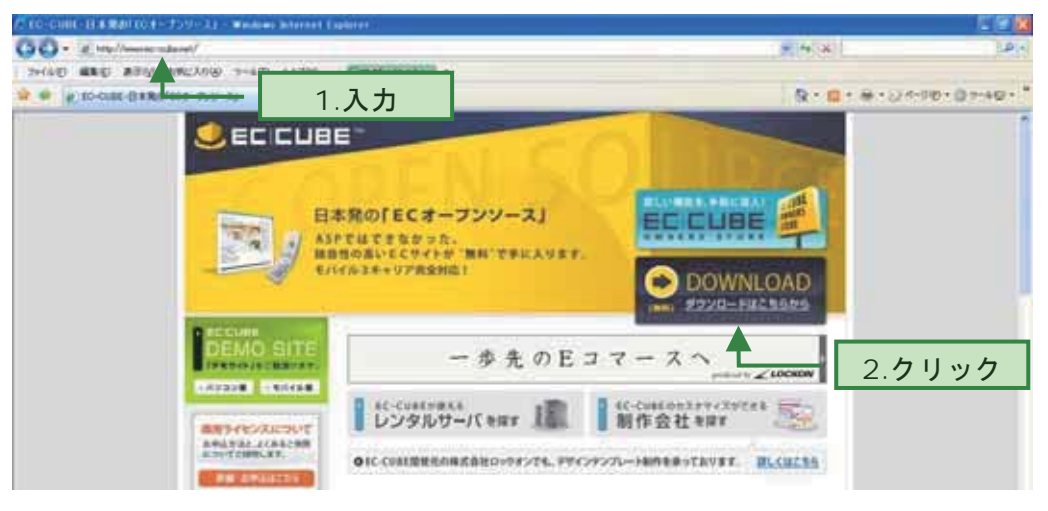

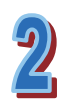

EC-CUBE ダウンロードページが表示される。 EC-CUBEver.2 正式版の zip ファイルをダウンロードする。 2009 年 01 月 21 日時点の最新版は、ver 2.3.3 である。

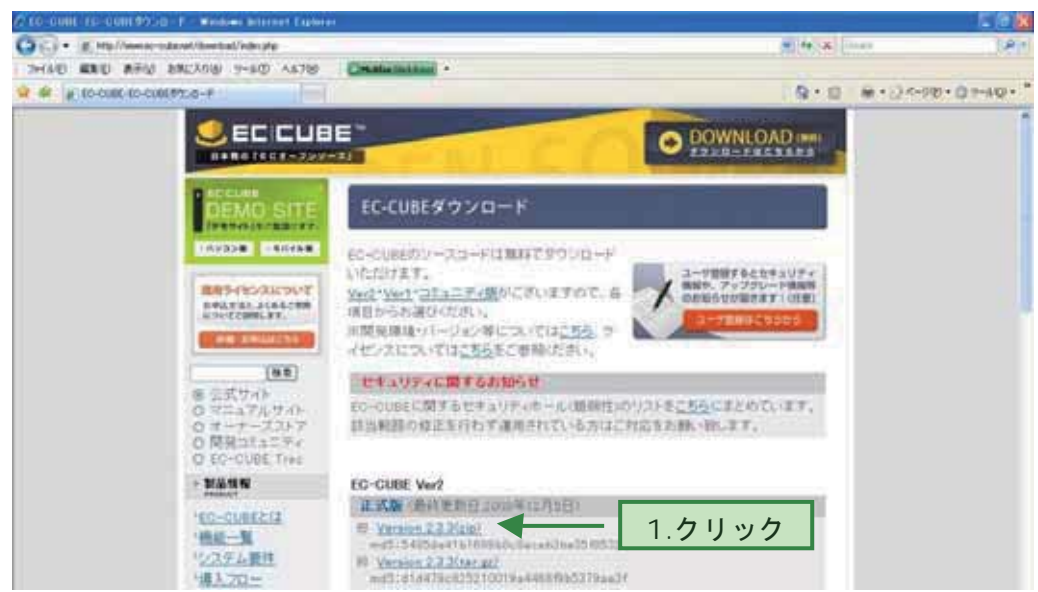